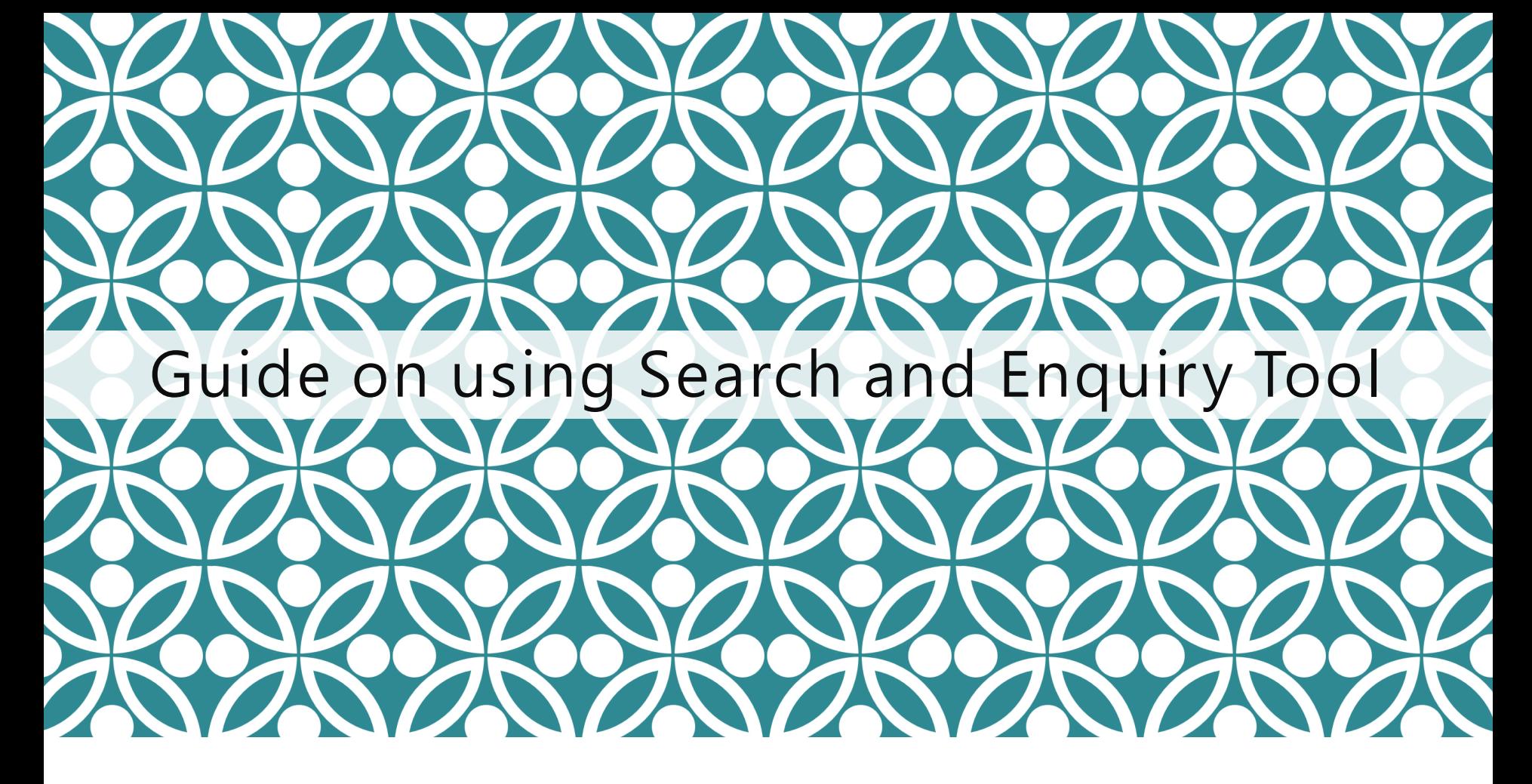

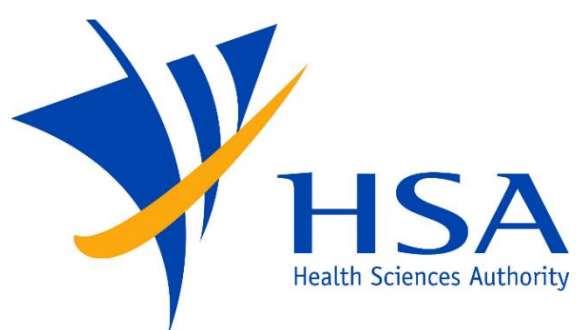

OSCAR

**O**nline **S**afety, **C**ompliance **A**pplication and **R**egistration System

# IMPORTANT NOTES

- For companies accessing OSCAR for the first time, please refer to the User Account Creation Guide for instructions on how to access OSCAR and create accounts for new users.
- ❑ If you do not have an OSCAR account, please contact your company's OSCAR Administrator(s) for creation of your OSCAR user account.
- In the Search and Enquiry tool, users may search for FSCA cases submitted by other users under the same company UEN.

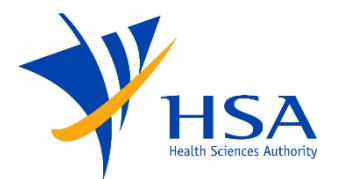

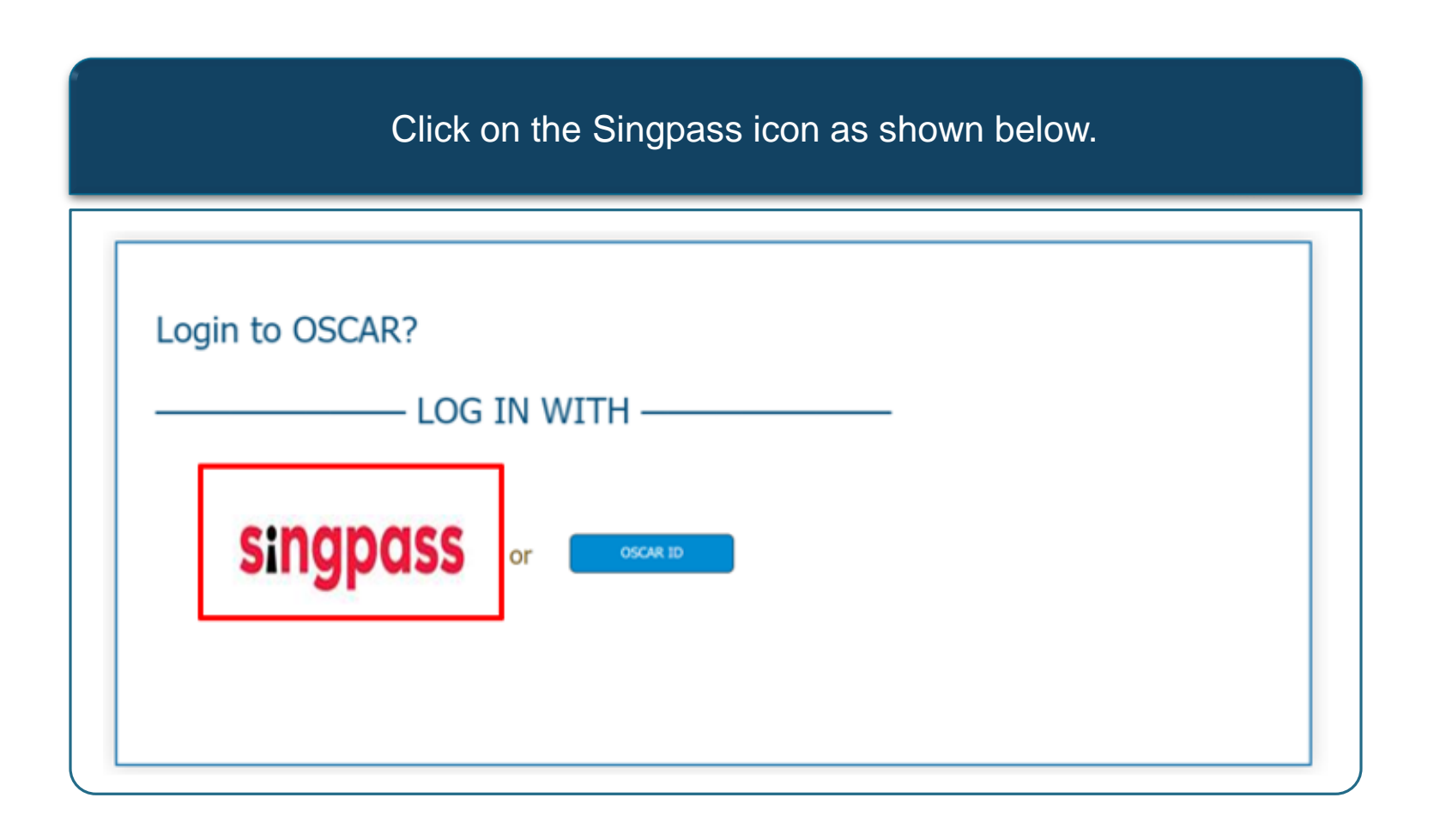

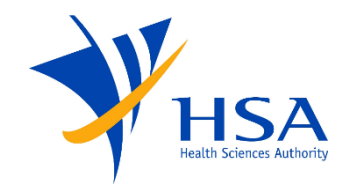

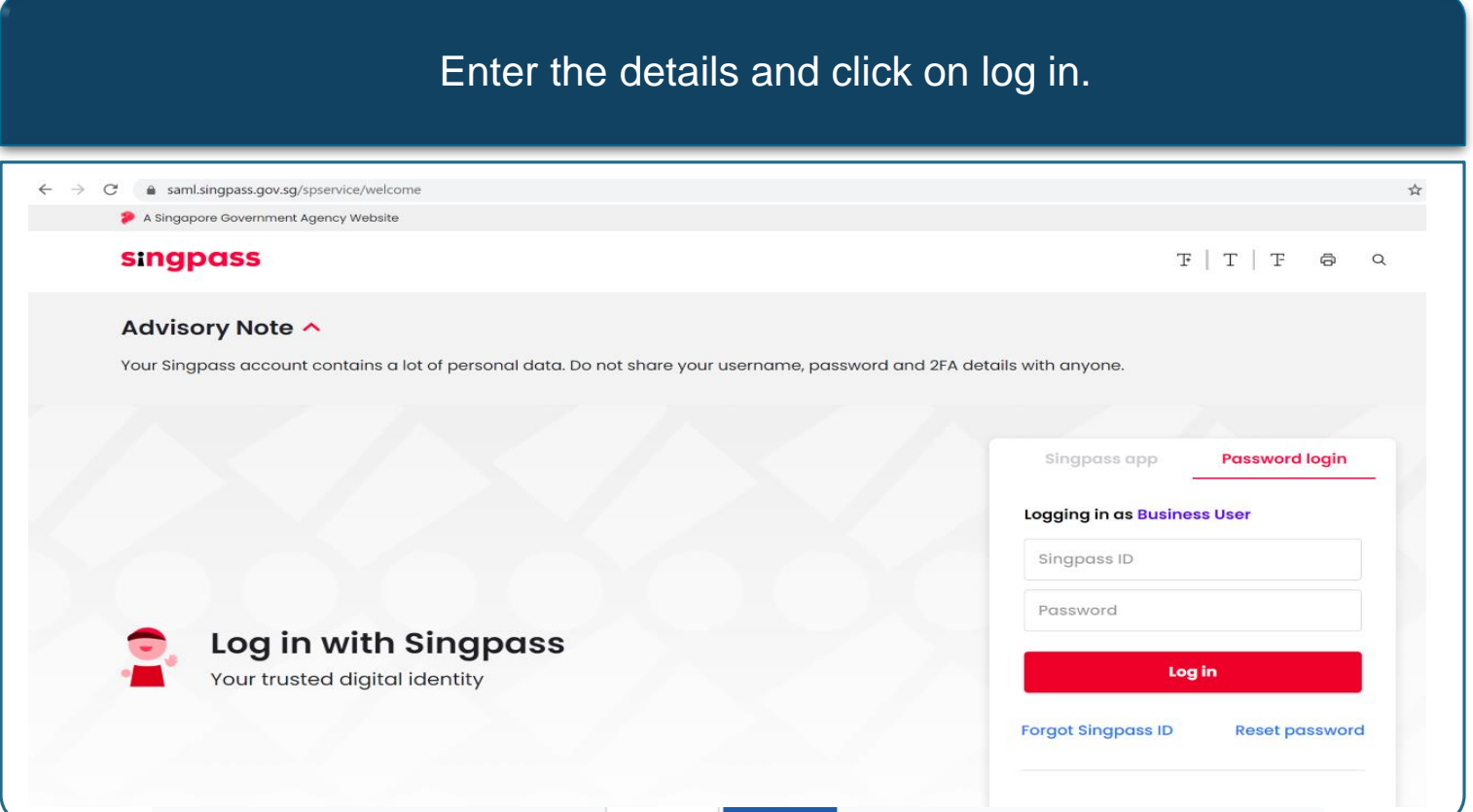

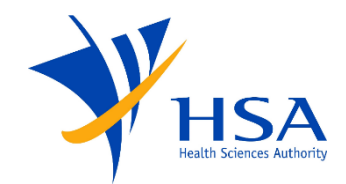

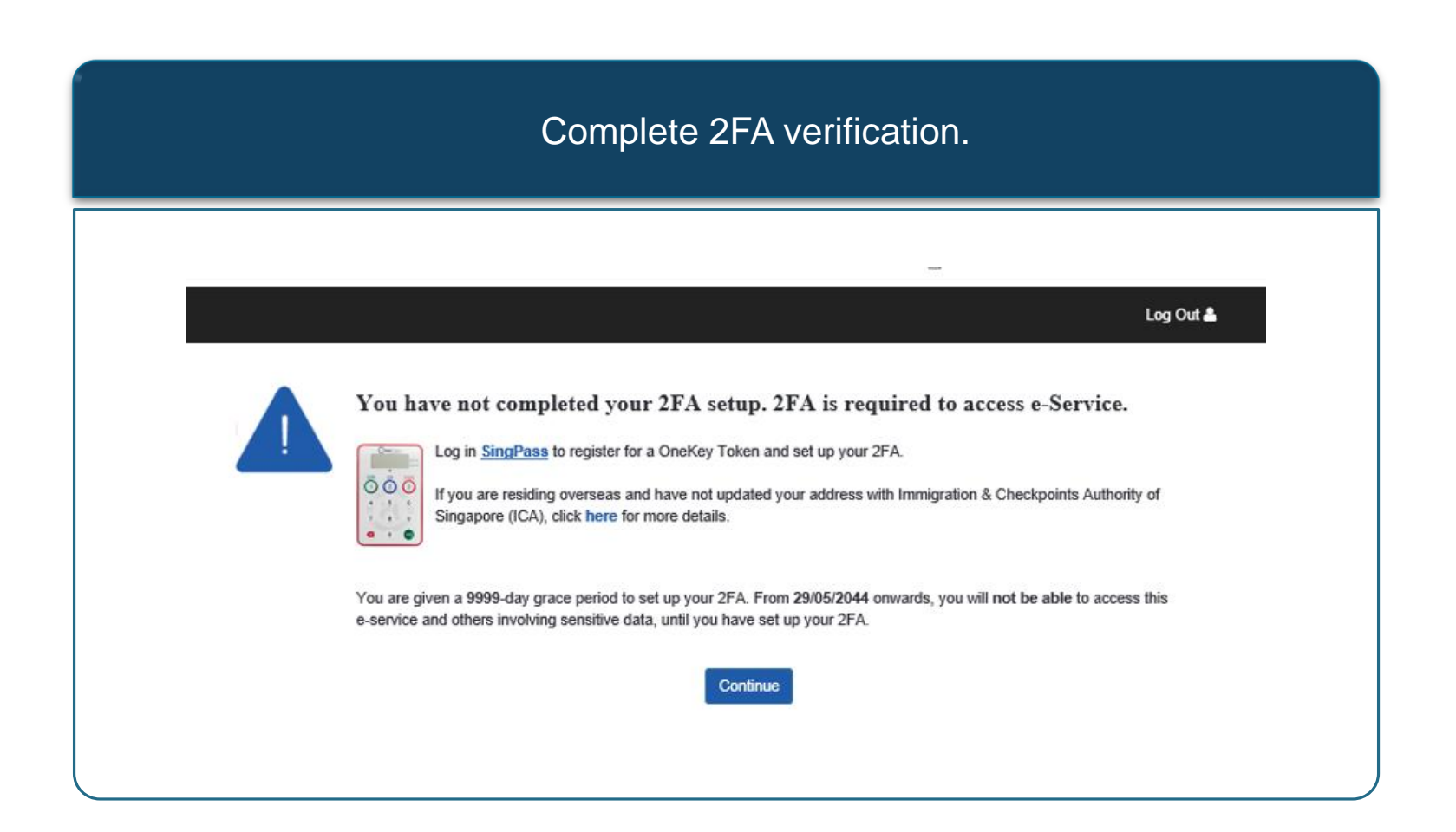

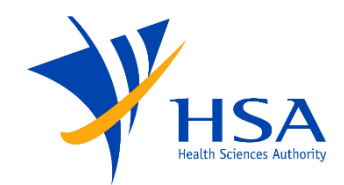

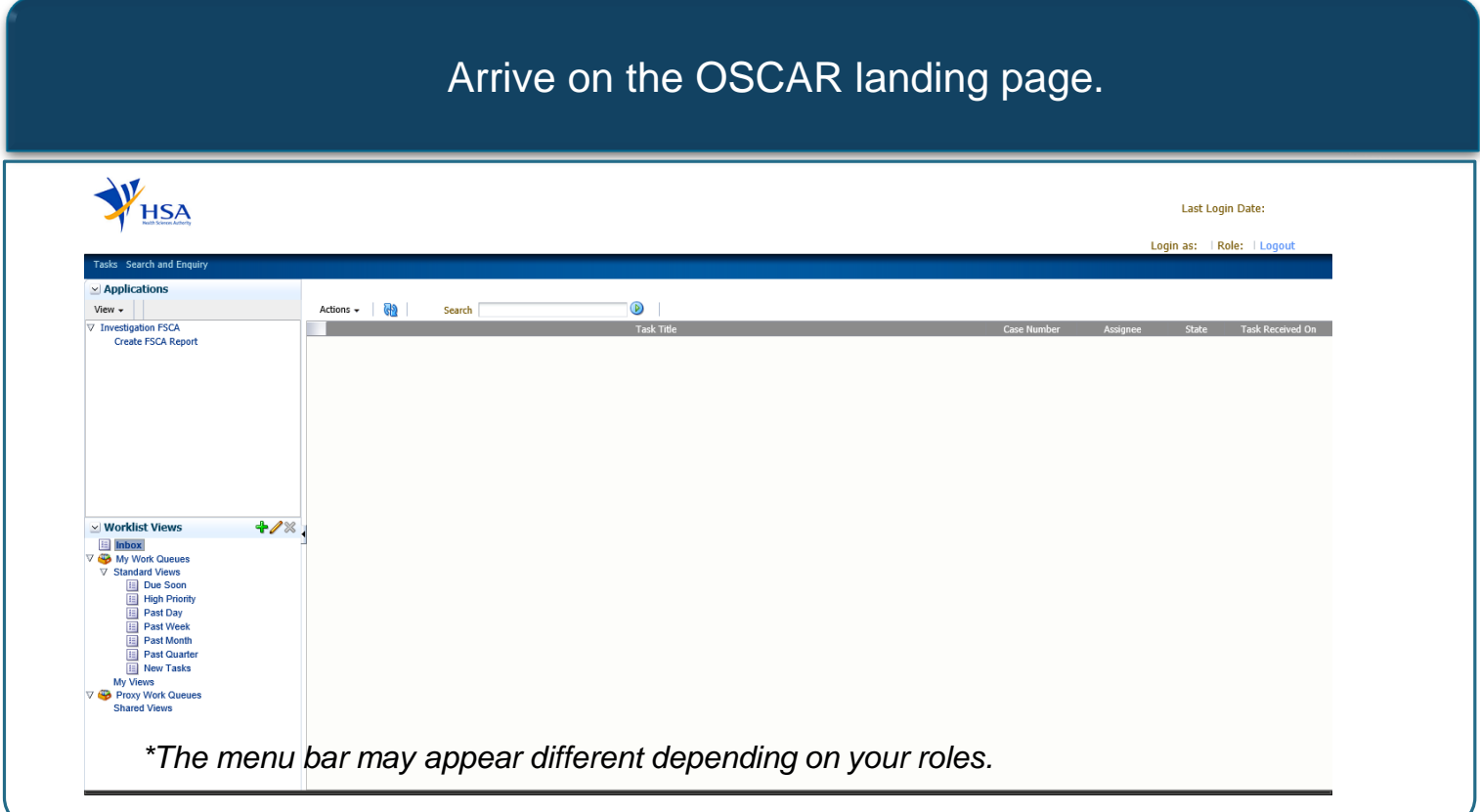

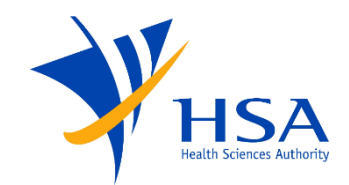

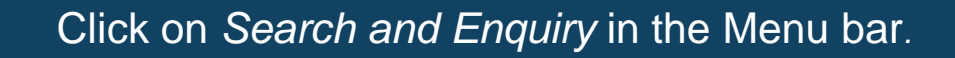

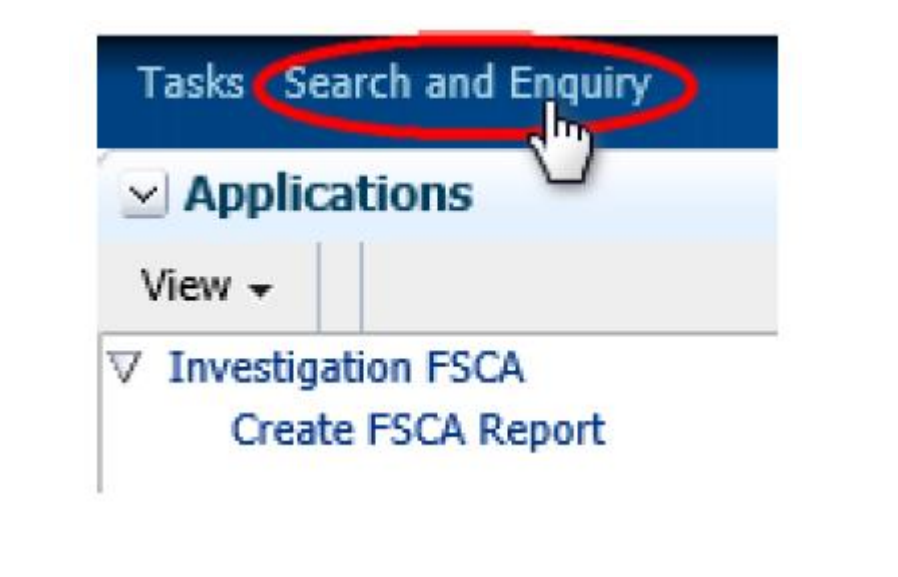

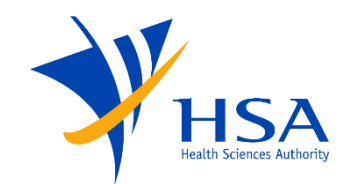

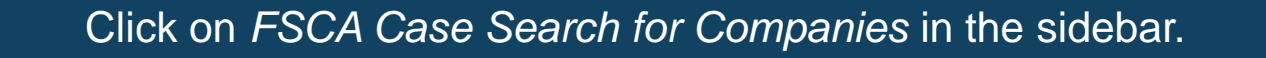

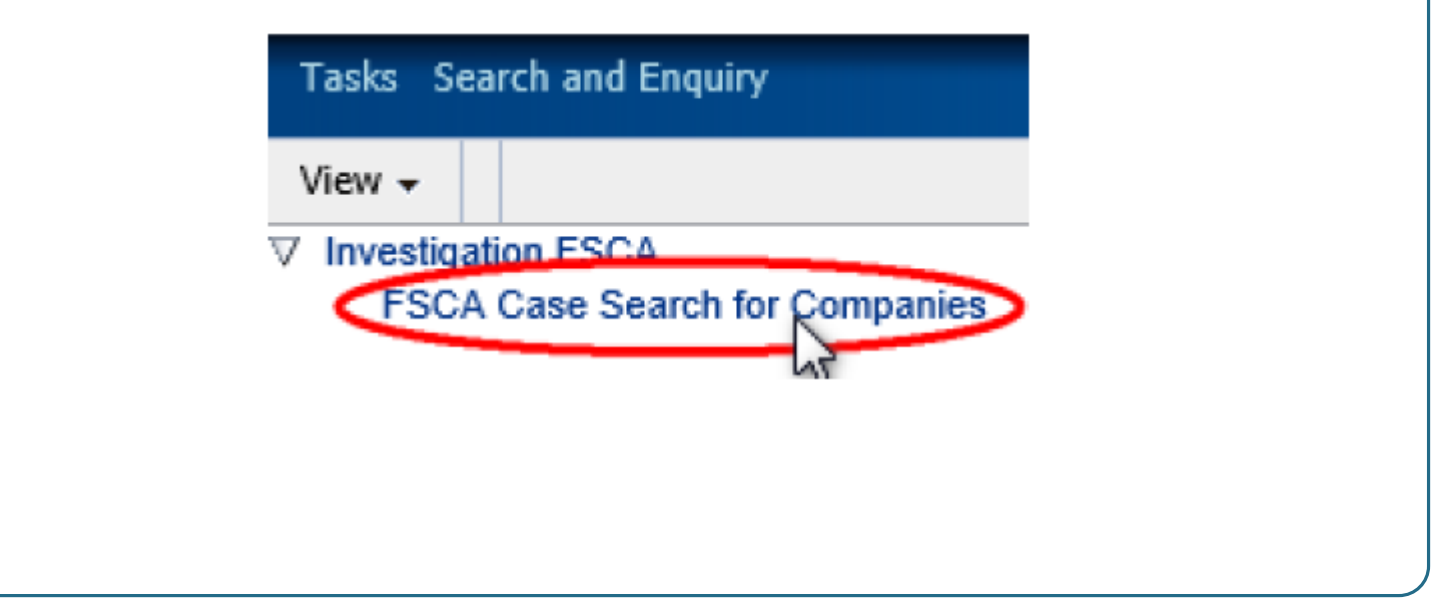

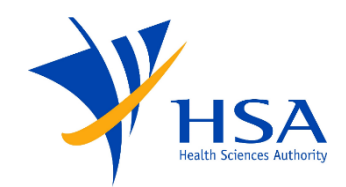

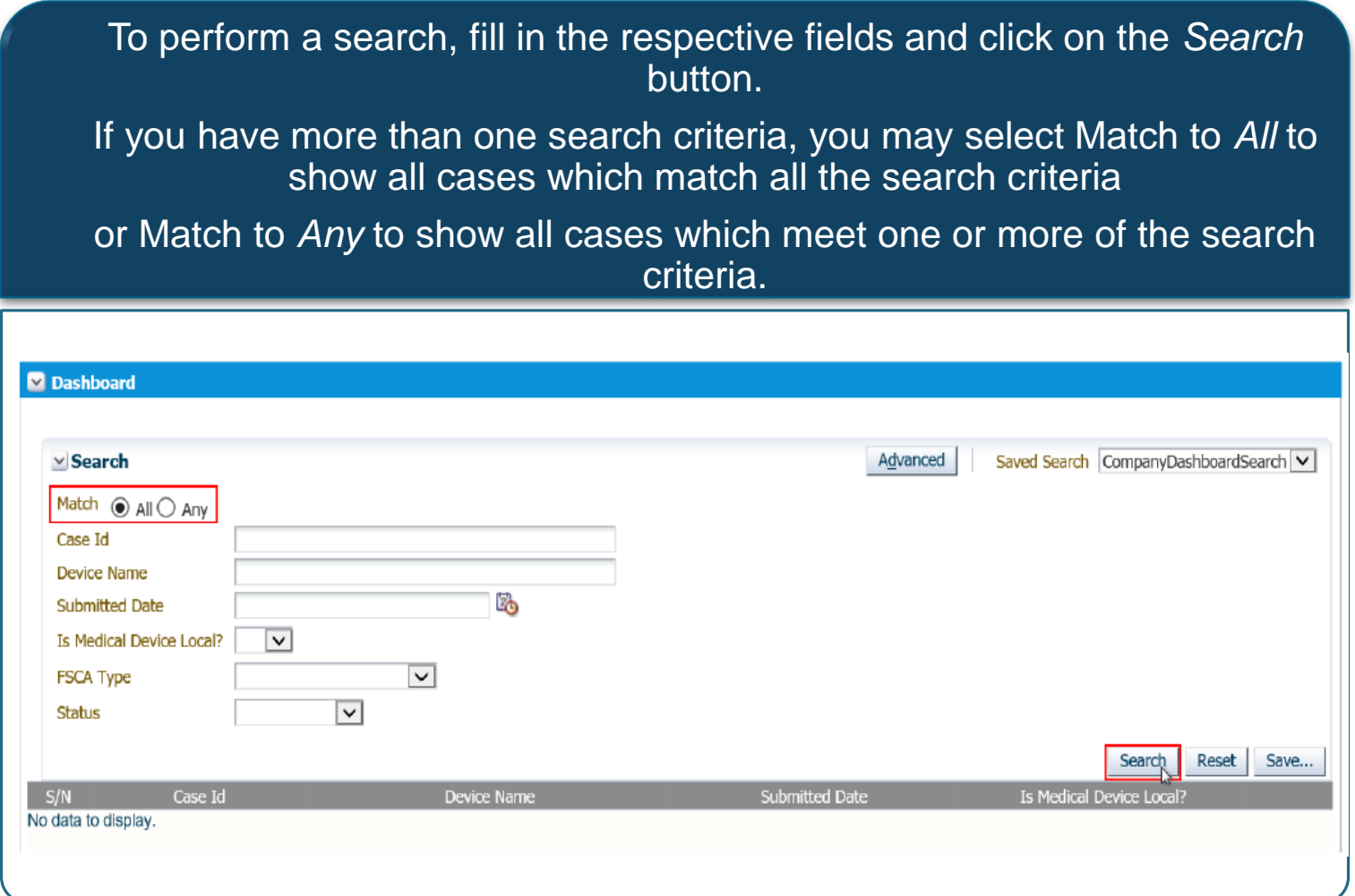

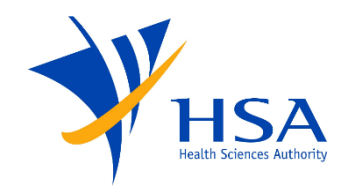

You may also toggle between the search modes by clicking on the *Advanced* or *Basic* search button.

The Advanced search will allow you to refine the search operators.

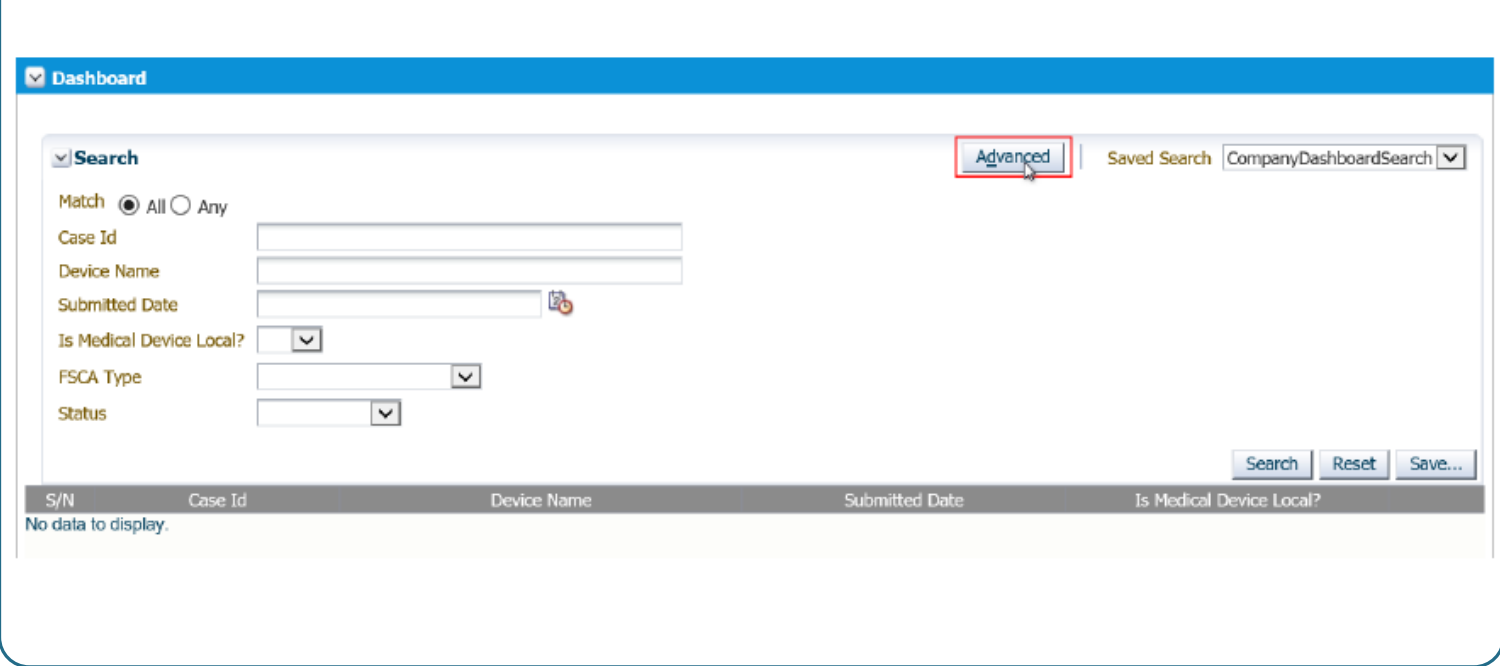

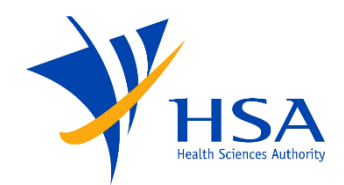

#### You may change the search operator by clicking on the drop-down arrow.

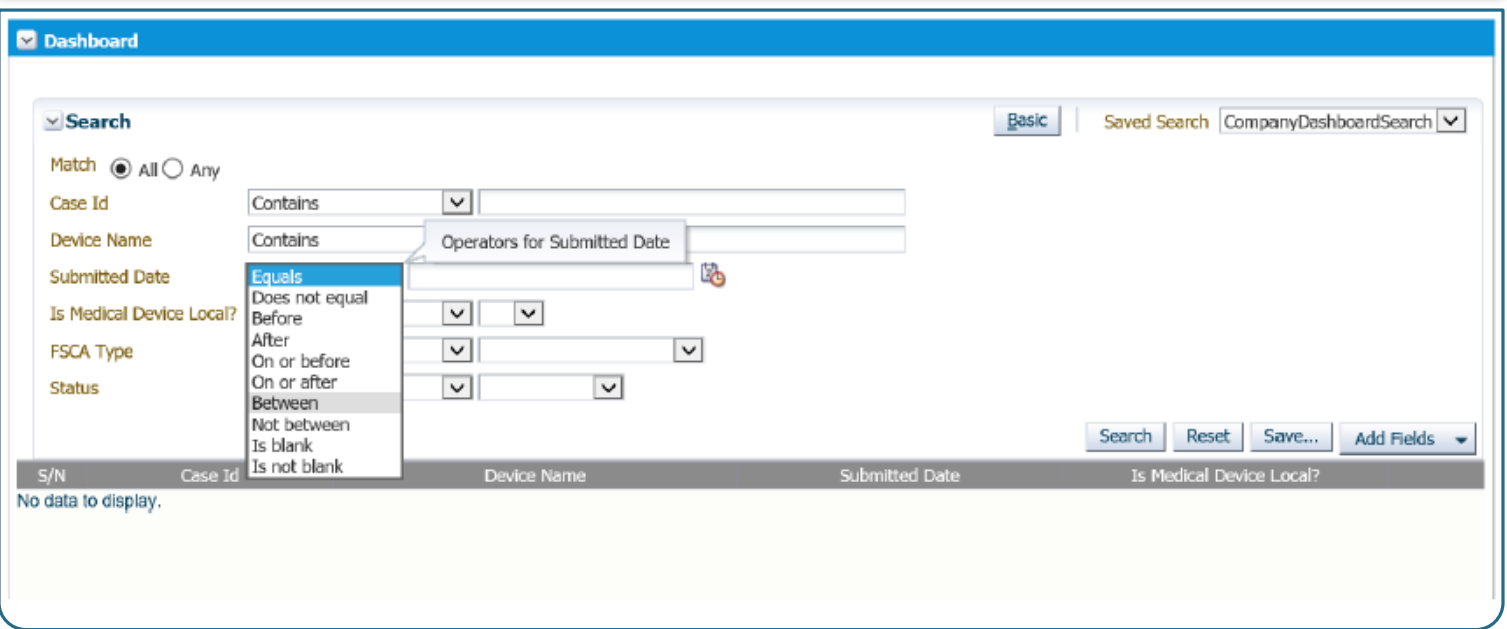

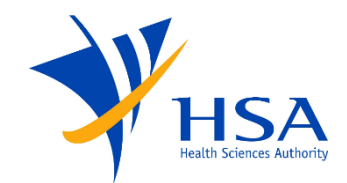

In the Advanced Search mode, users may create a Saved Search. To do so, customize the Search criteria and click on *Search* to generate the results. Then, click on *Save*.

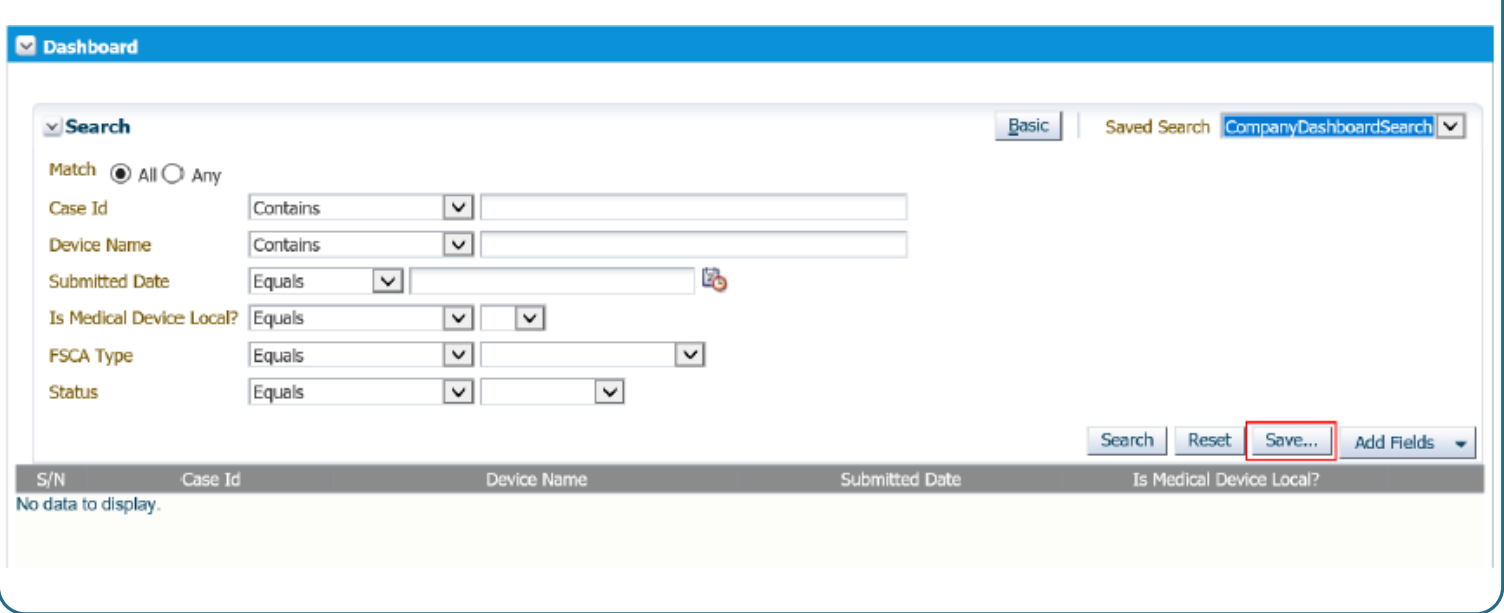

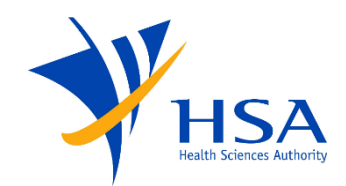

In the pop-up, please enter a name for the customized search and select the relevant criteria for the Saved Search. Click *OK*.

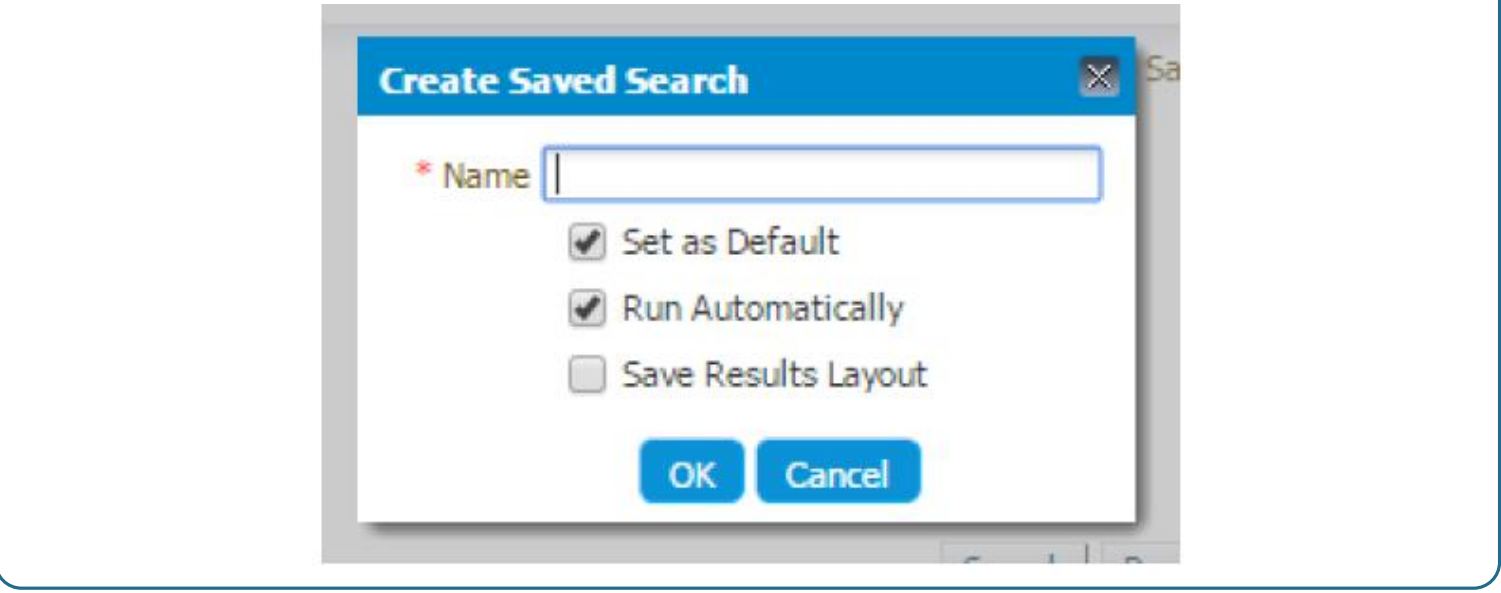

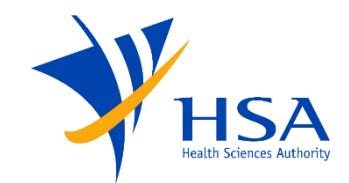

To perform the same search criteria again, you may access the saved search in the Saved Search drop-down menu.

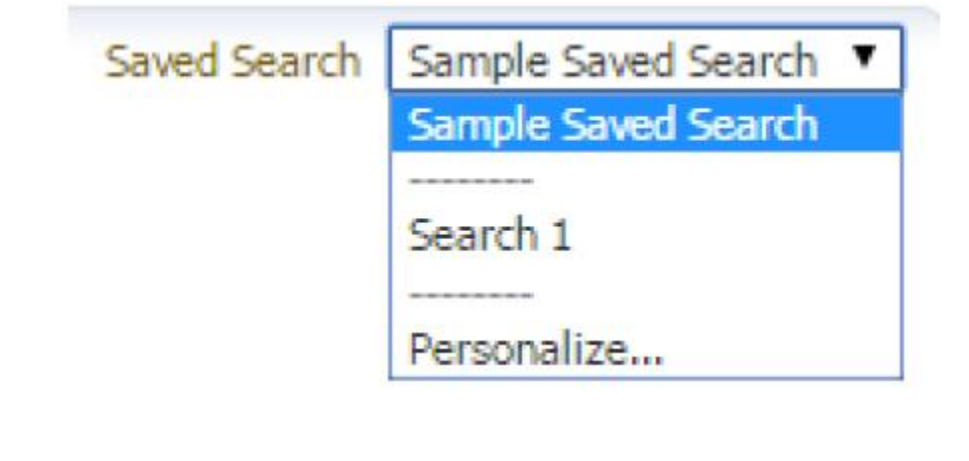

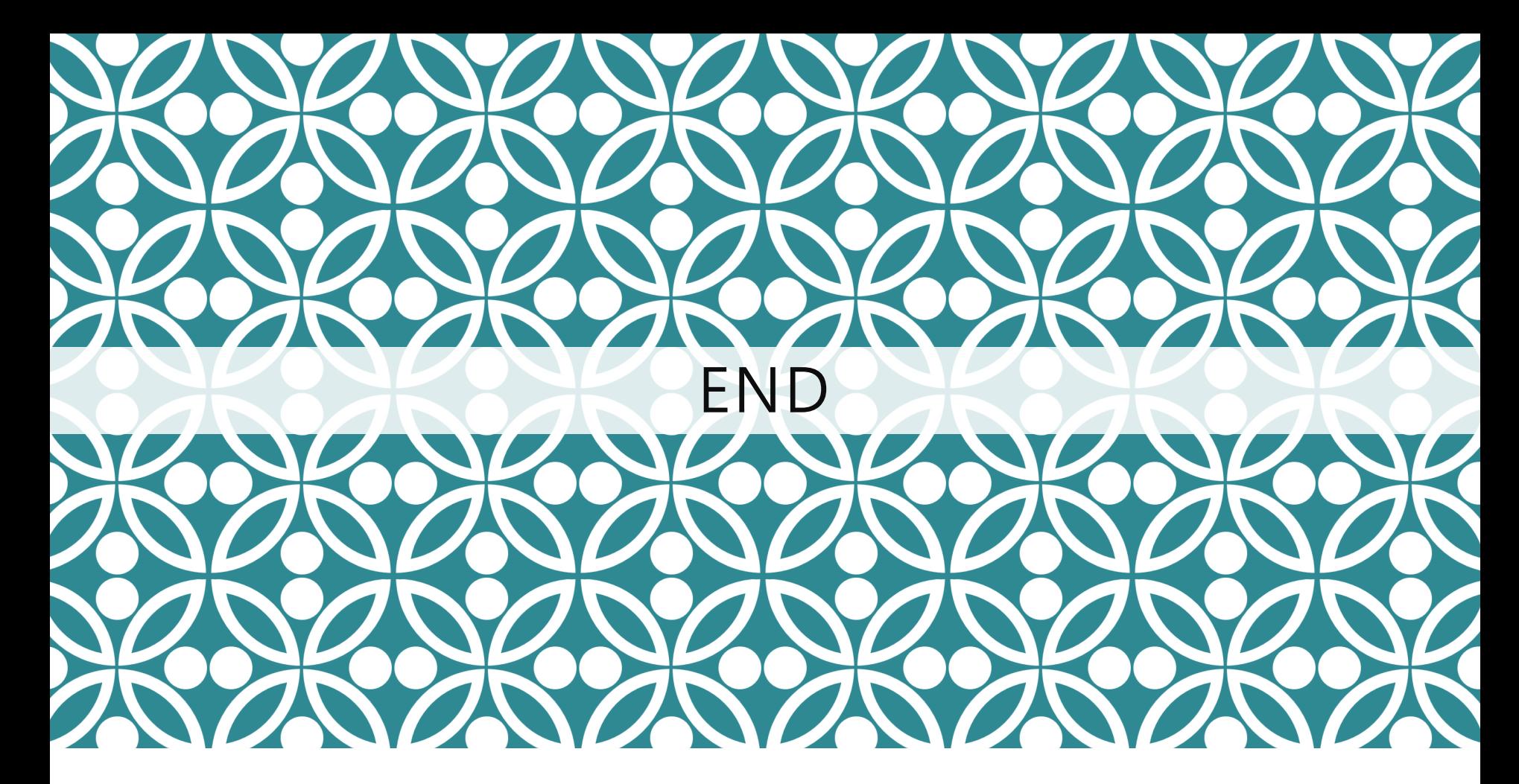

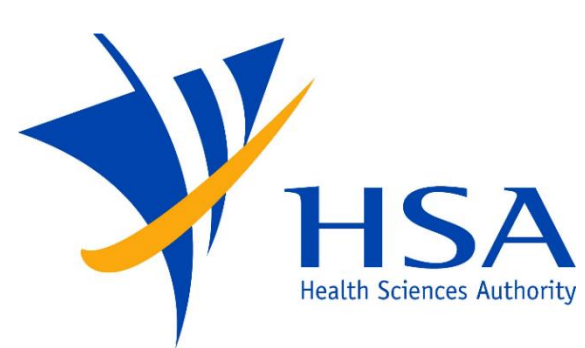

Updated as of July 2021